# **TSW202 Administration**

[Main Page](https://wiki.teltonika-networks.com/view/Main_Page) > [TSW Switches](https://wiki.teltonika-networks.com/view/TSW_Switches) > [TSW202](https://wiki.teltonika-networks.com/view/TSW202) > [TSW202 Manual](https://wiki.teltonika-networks.com/view/TSW202_Manual) > [TSW202 WebUI](https://wiki.teltonika-networks.com/view/TSW202_WebUI) > [TSW202 System section](https://wiki.teltonika-networks.com/view/TSW202_System_section) > **TSW202 Administration**

The information in this page is updated in accordance with firmware version .

 $\Box$ 

## **Contents**

- [1](#page--1-0) [Summary](#page--1-0)
- [2](#page--1-0) [General](#page--1-0)
- [3](#Date_.26_Time) [Date & Time](#Date_.26_Time)
	- [3.1](#page--1-0) [Summary](#page--1-0)
	- [3.2](#page--1-0) [General](#page--1-0)
	- [3.3](#page--1-0) [NTP](#page--1-0)
		- [3.3.1](#page--1-0) [Time Synchronization](#page--1-0)
		- [3.3.2](#page--1-0) [Time Servers](#page--1-0)
- [4](#page--1-0) [User Settings](#page--1-0)
	- [4.1](#page--1-0) [Change Password](#page--1-0)
	- [4.2](#page--1-0) [System Users](#page--1-0)
		- [4.2.1](#page--1-0) [Summary](#page--1-0)
		- [4.2.2](#page--1-0) [Groups](#page--1-0)
			- [4.2.2.1](#Group_Settings_.28edit_group.29) [Group Settings \(edit group\)](#Group_Settings_.28edit_group.29)
				- $\circ$  [4.2.2.1.1](#page--1-0) [Examples](#page--1-0)
		- [4.2.3](#page--1-0) [Users](#page--1-0)
			- [4.2.3.1](#User_Settings_.28edit_user.29) [User Settings \(edit user\)](#User_Settings_.28edit_user.29)
		- [4.2.4](#page--1-0) [Add New User](#page--1-0)
- [5](#page--1-0) [Access Control](#page--1-0)
	- [5.1](#page--1-0) [General](#page--1-0)
		- $-5.1.1$  $-5.1.1$  [SSH](#page--1-0)
		- [5.1.2](#page--1-0) [WebUI](#page--1-0)
		- [5.1.3](#page--1-0) [CLI](#page--1-0)
	- [5.2](#page--1-0) [PAM](#page--1-0)
		- [5.2.1](#page--1-0) [Modify PAM Auth](#page--1-0)
	- [5.3](#page--1-0) [Security](#page--1-0)
- [6](#page--1-0) [Profiles](#page--1-0)
	- [6.1](#page--1-0) [Summary](#page--1-0)
	- [6.2](#page--1-0) [Configuration Profiles](#page--1-0)
	- [6.3](#page--1-0) [Scheduler](#page--1-0)
		- [6.3.1](#page--1-0) [General Configuration](#page--1-0)
		- [6.3.2](#page--1-0) [Profile Scheduler Instances](#page--1-0)
			- [6.3.2.1](#page--1-0) [Profile Scheduler Instance Configuration](#page--1-0)
			- [6.3.2.2](#page--1-0) [Profile Scheduler Instance Example](#page--1-0)

## **Summary**

This page is an overview of the **Administration** section of TSW202 devices.

## **General**

The **General** section is used to set up some of device managerial parameters, such as changing device name. For more information on the General section, refer to figure and table below.

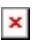

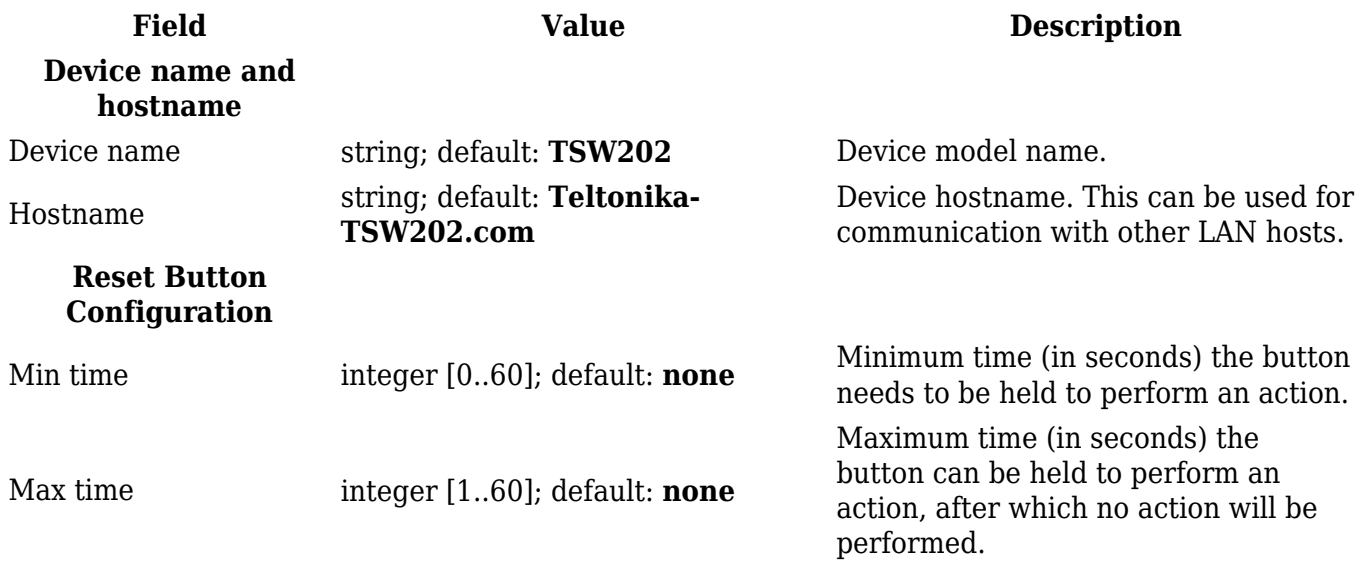

## **Date & Time**

#### **Summary**

**Network Time Protocol** (**NTP**) is a networking protocol for clock synchronization between computer systems over packet-switched, variable-latency data networks. This chapter is an overview of the NTP section for TSW202 devices.

#### **General**

The **Time Synchronization** section lets you select time zone and synchronize the time.

The figure below is an example of the Time Synchronization section and the table below provides information about the fields contained in that section:

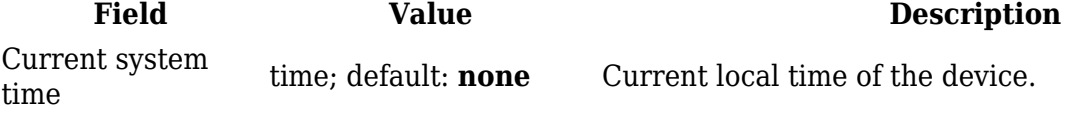

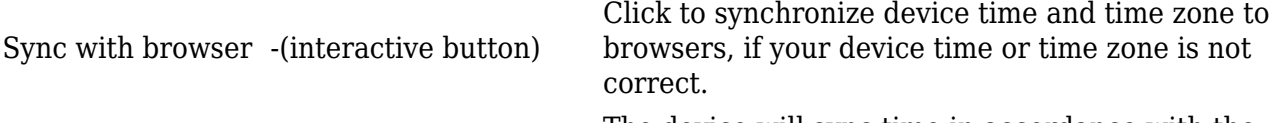

Time zone time zone; default: **UTC** The device will sync time in accordance with the selected time zone.

#### **NTP**

This section is used to configure NTP client and time servers.

#### **Time Synchronization**

This section is used to configure the device's time settings.

#### $\pmb{\times}$

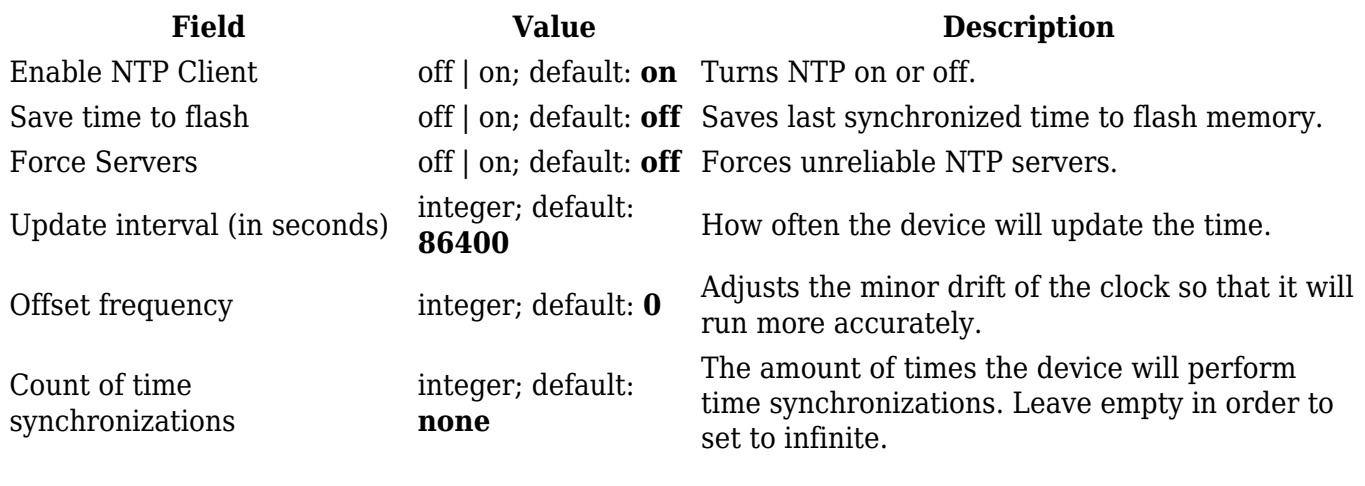

#### **Time Servers**

This section is used to specify which time servers the device will use for time synchronization. To add more time servers to the list, click the 'Add' button.

 $\pmb{\times}$ 

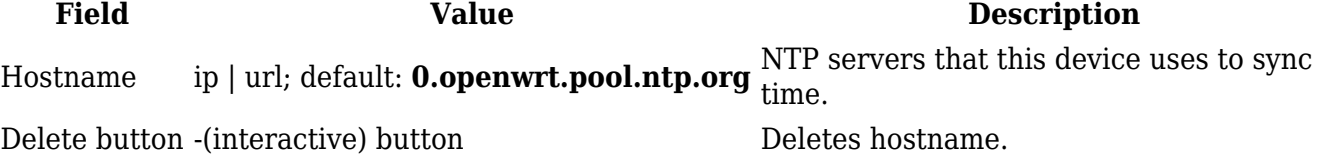

## **User Settings**

#### **Change Password**

The **User settings** section is used to change the password of the current user.

 $\pmb{\times}$ 

#### **System Users**

**Summary**

The **System Users** page is used to add new user accounts that can access the device with different user credentials than the default ones. The newly added users can be assigned to one of two groups, either of which can be modified to limit WebUI read/write access rights for users belonging to each specific group.

**This page is unrelated to SSH users.** By default, there is one SSH user named "root" and it shares the same password as the default WebUI user named "admin".

This manual page provides an overview of the Users page in TSW202 devices.

#### **Groups**

The **Groups** section lists available user groups of which there are three:

 $\pmb{\times}$ 

- **root** highest level of authority. Key elements that define this group:
	- has unlimited read/write access;
	- $\circ$  additional users cannot be added to this group;
	- access rights for this group cannot be modified.

- **admin** second highest level of authority. Key elements that define this group:
	- $\circ$  limited read access; by default, users belonging to this group cannot view these pages: System  $\rightarrow$  Administration  $\rightarrow$  [Users Settings.](http://wiki.teltonika-networks.com/view/TSW202_Administration#User_Settings)
	- unlimited write access by default;
	- access rights can be modified.

 $\pmb{\times}$ 

- **user** lowest level of authority. Key elements that define this group:
	- no write access;
	- $\circ$  limited read access; by default, users belonging to this group cannot view these pages:
		- $\rightarrow$  System  $\rightarrow$  Administration  $\rightarrow$  [Users Settings;](http://wiki.teltonika-networks.com/view/TSW202_Administration#User_Settings)
		- System  $\rightarrow$  [Firmware;](http://wiki.teltonika-networks.com/view/TSW202_Firmware)

#### $System \rightarrow \text{Reboot}.$  $System \rightarrow \text{Reboot}.$  $System \rightarrow \text{Reboot}.$

access rights can be modified.

 $\pmb{\times}$ 

**Additional note**: you can view and/or edit settings for each group by clicking the 'Edit' button next to them. More on information on how to edit group access settings is located in the following section of this manual page.

#### **Group Settings (edit group)**

A group's parameters can be set in its **Group Settings** page. To access the Groups Settings page, click the 'Edit' button next to the group's name. Below is an example of the Group Settings section:

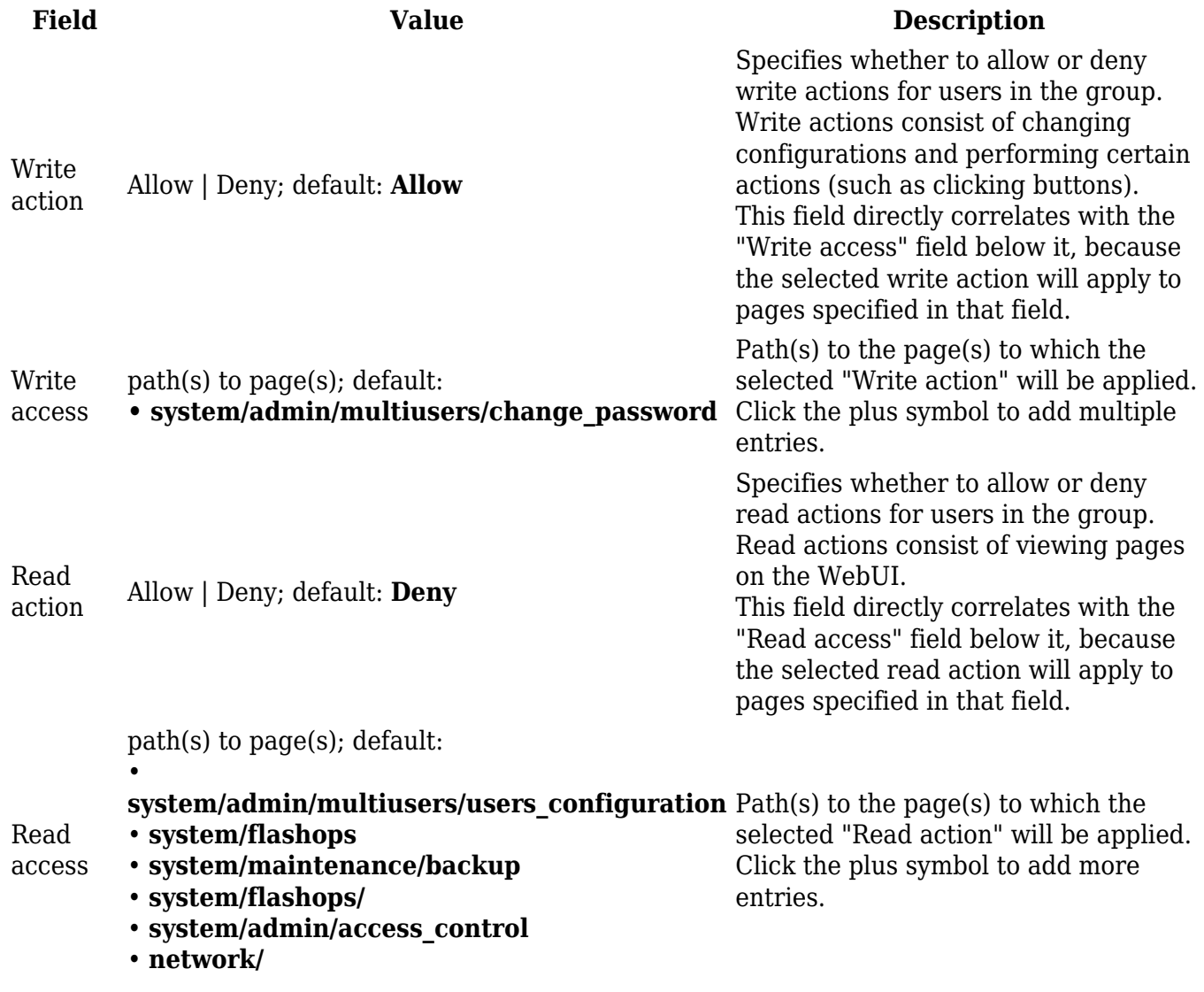

The easiest way to master the syntax is to navigate to page that you want to generate a path for and the copy the path from the URL of that page.

For example, to specify the path to the Network  $\rightarrow$  Mobile page, navigate to the page, copy the page's URL address **starting from the symbol "#"** and paste it into one of the access fields:

 $\pmb{\times}$ 

However, the VPN window contains links to many different types of VPN pages. If you want to specify only one of them, you can do it as well. For example, to to specify the path to the IPsec page, **add "/ipsec" to the path string**:

services/vpn**/ipsec**

An **asterisk (\*)** in the path string means that the every page from that point on is included in that path. For example, to generate a path that includes pages in the Services menu tab:

services/**\***

Or to simply include everything in the entire WebUI (**if this path is combined with** *Read action: Deny***, users from that group will not be able to login to the WebUI**):

**\***

**Users**

The **Users** section lists all created users and provides the possibility to change their passwords and the group they belong to (with the exception of the default user "admin" which always belongs to the *root* group).

By default, there is only one user called "admin":

 $\pmb{\times}$ 

#### **User Settings (edit user)**

Each user's password and group parameters can be set in their **User Settings** pages. To access the User Settings page, click the 'Edit' button next to the user's name.

However, you may want to add a new user at first. This can be done from the [Add New User](http://wiki.teltonika-networks.com/view/TSW202_Administration#User_Settings) section below:

- 1. create a username;
- 2. create a password for the user (must contain at least 8 characters, including at least one upper case letter and one digit);
- 3. click the 'Add' button;
- 4. click the 'Edit' next to newly added user.

Below is an example of a newly added user's settings page:

 $\pmb{\times}$ 

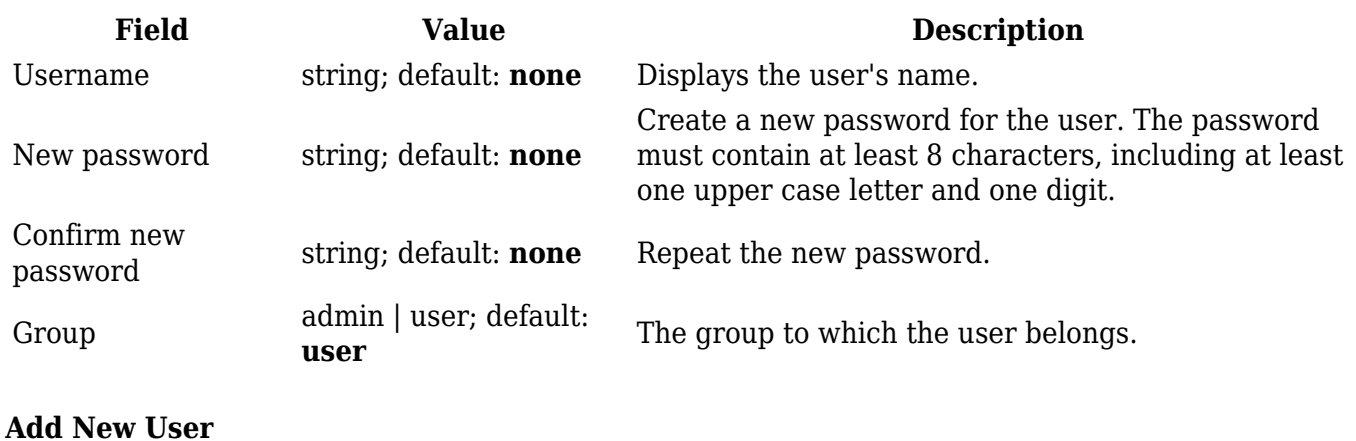

The **Add New User** section is used to create additional users that can access the WebUI. After a new user is added, it will appear in the [Users](http://wiki.teltonika-networks.com/view/TSW202_Administration#User_Settings) section.

 $\pmb{\times}$ 

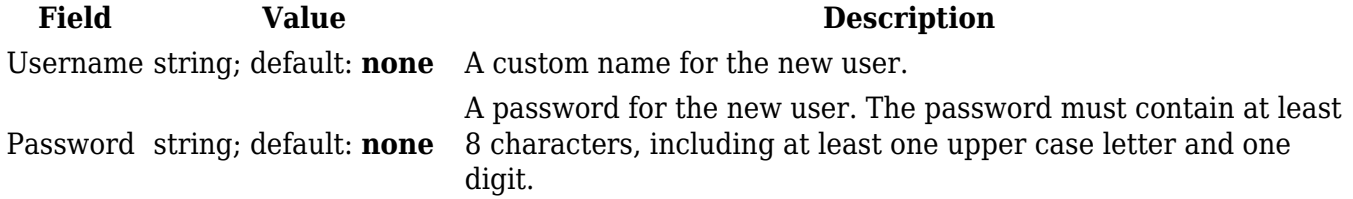

## **Access Control**

**General**

The **Access Control** page is used to manage local access to device.

**SSH**

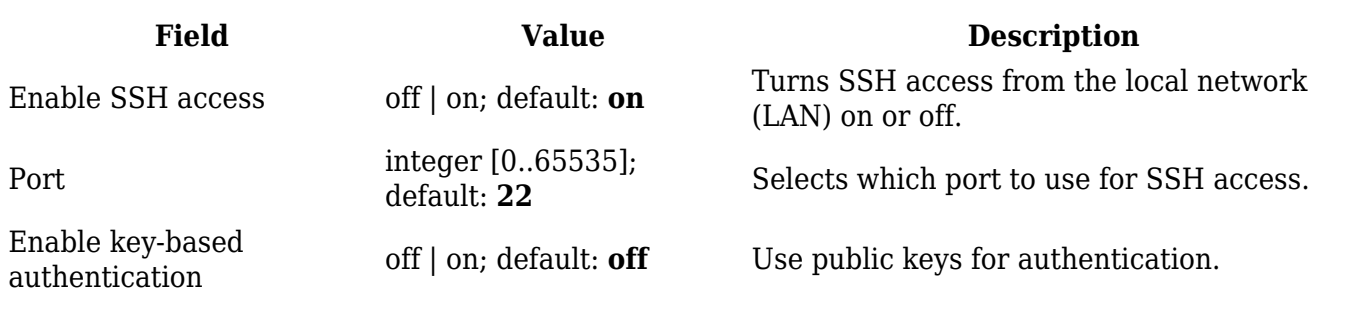

#### **WebUI**

## $\pmb{\mathsf{x}}$

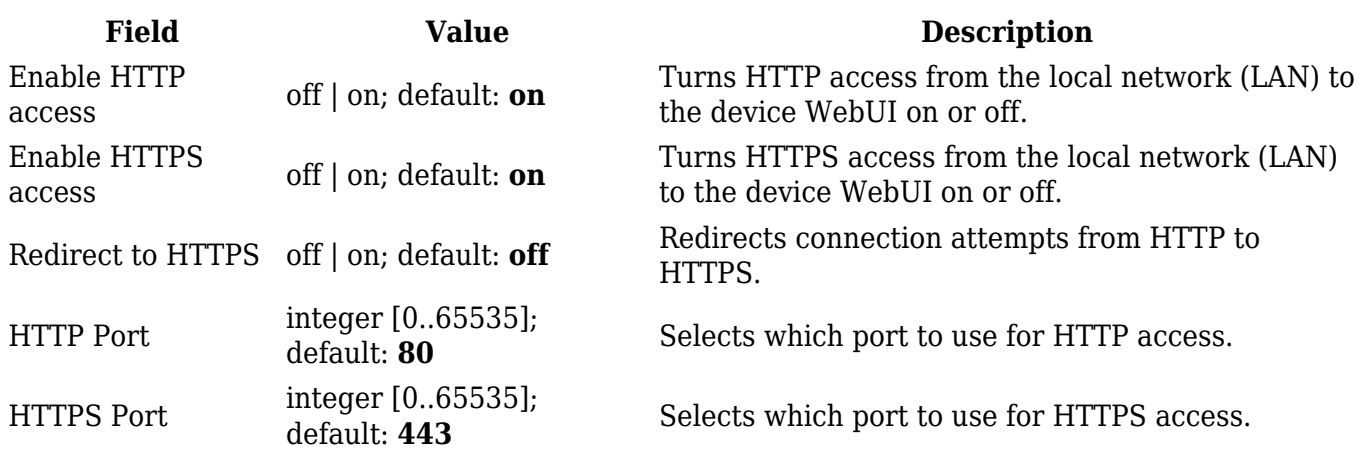

#### **CLI**

## $\pmb{\times}$

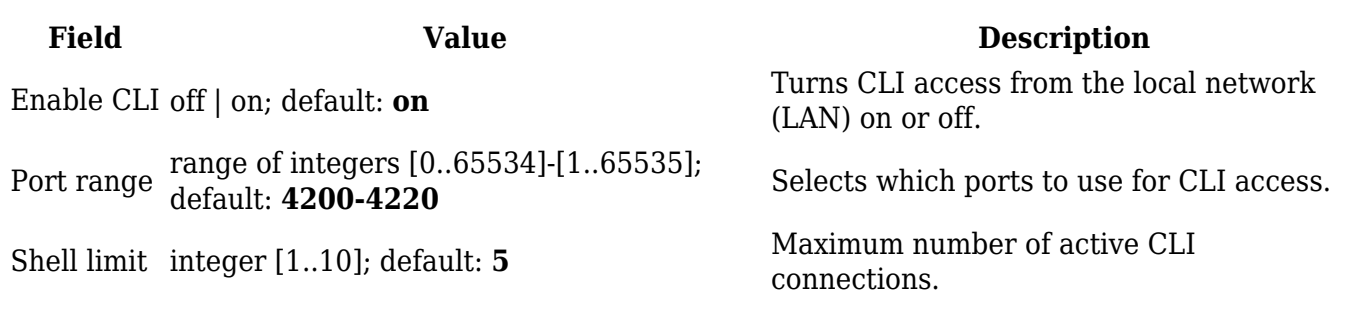

### **PAM**

## $\pmb{\times}$

### **Modify PAM Auth**

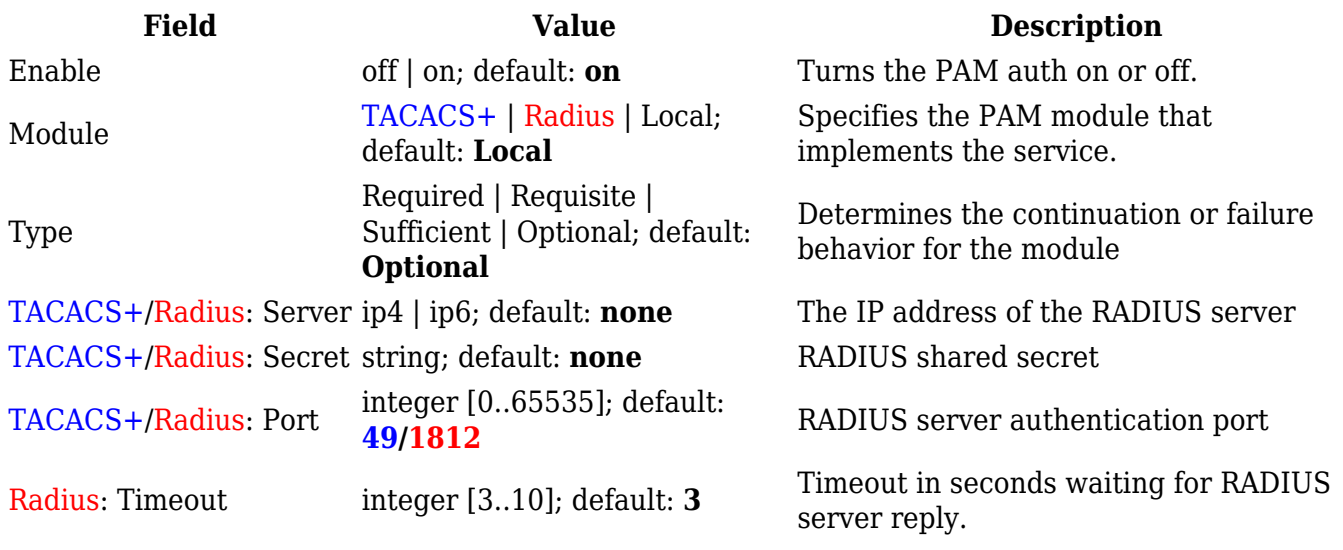

### **Security**

The **Security** tab provides the possibility to enable/disable blocking IP's service and delete blocked devices from the list.

#### **IP Block Settings**

 $\pmb{\times}$ 

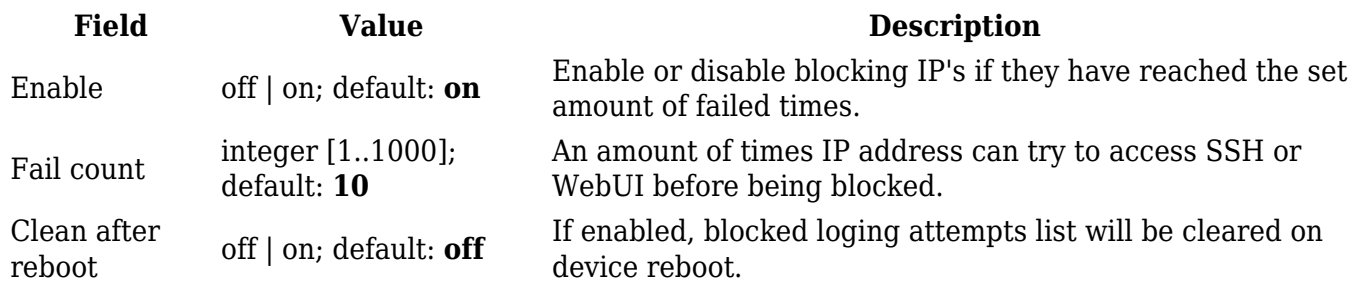

#### **Login Attempts**

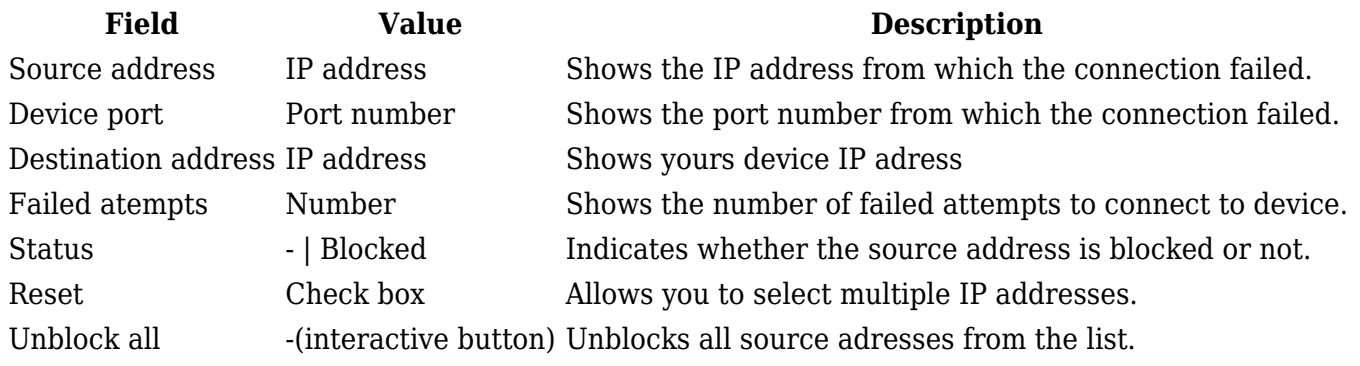

Unblock selected -(interactive button) Unblocks selected source adresses from the list.

## **Profiles**

#### **Summary**

Configuration **profiles** provide a way to create multiple distinct device configuration sets and apply them to the device based on current user requirements. This chapter is an overview of the Profiles page in TSW202 devices.

#### **Configuration Profiles**

This section displays user defined **configuration profiles**:

 $\pmb{\times}$ 

To create a new profile, configure the device in accordance with your needs, go to this page, enter a custom name for the profile and click the 'Add' button. You can also choose to create a profile without any previous configurations. A new profile with the given name will appear in the "configuration profiles" list:

 $\pmb{\times}$ 

The 'Apply' button applies the adjacent configuration on the device.

#### **Scheduler**

The **Profile Scheduler** provides a possibility to set up a schedule of when the device should use one profile configuration or another.

Check [Profile Scheduler Instance Example](#page--1-0) to get a better understanding at how Profile Scheduler Instances works.

#### **General Configuration**

The **General Configuration** section is used to enable the Scheduler itself. Created instances won't work unless this option is turned on.

 $\pmb{\times}$ 

#### **Profile Scheduler Instances**

The **Profile Scheduler Instances** section allows you to create profile Instances to be enabled during specific time intervals. To add a new Instance click **Add** button.

Note: new Instance can only be created if there is at least one custom **profile** created.

This page is used to configure profile, time and day of selected scheduler instance. Refer to the figure and table below for information on the Profile Scheduler Instance Configuration fields:

 $\pmb{\times}$ 

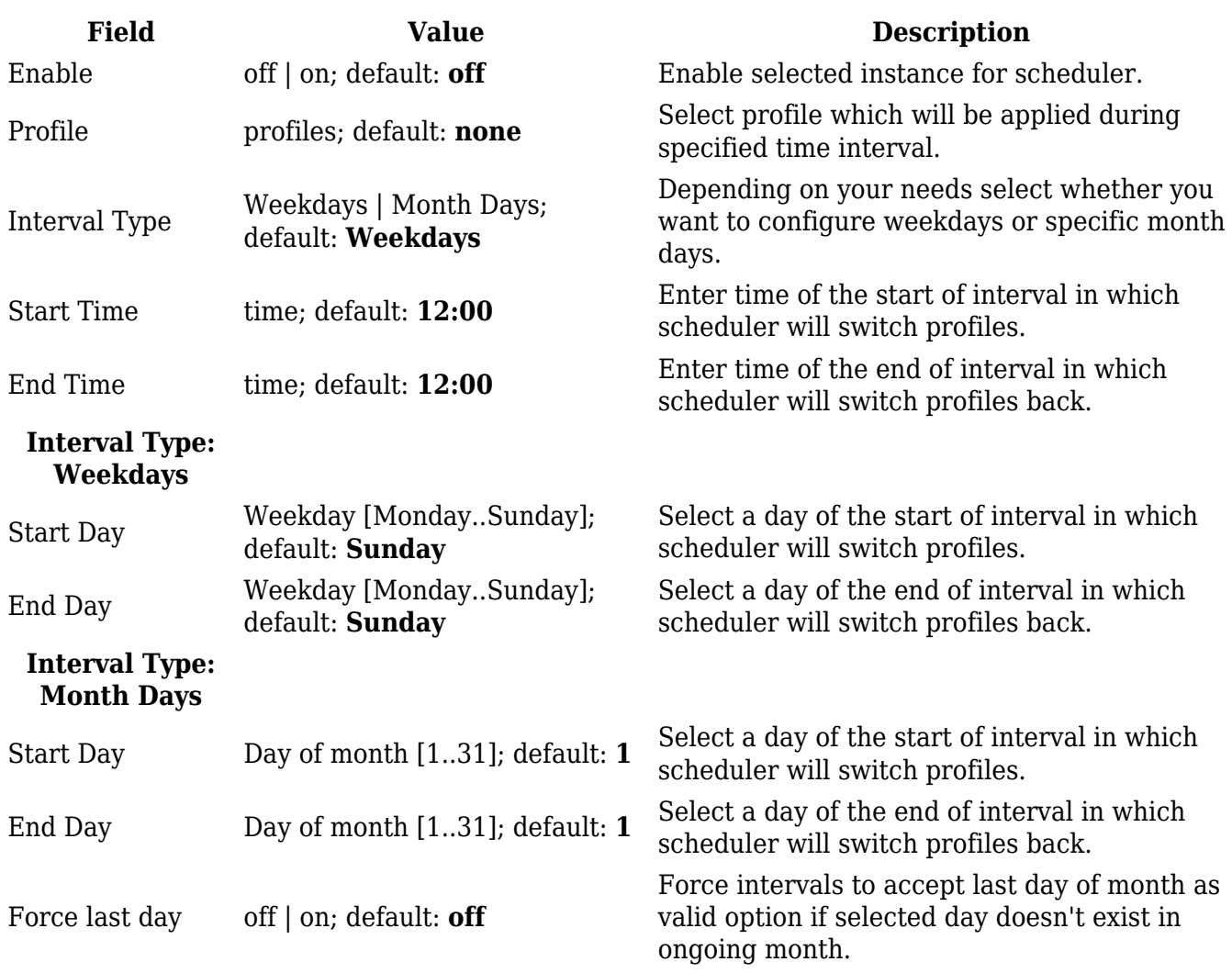

#### **Profile Scheduler Instance Example**

Scheduler will use *profile instance* if it is enabled and it's time interval matches device's [date](http://wiki.teltonika-networks.com/view/TSW202_Administration#Date_.26_Time), otherwise *default* profile will be used.

Example - we have 3 profiles in total:

- default
- Profile A
- Profile B

We create profile instances for Profiles A and B:

- Profile A: 08:00 11:00
- Profile B: 13:00 20:00

During 11:00 - 13:00 and 20:00 - 08:00 *default* profile will be used.